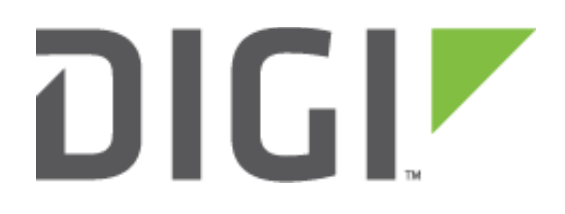

# Quick Note 061

## Main Mode IPsec IKEv1 VPN from TransPort to StrongSwan using Preshared key

**22 August 2017**

## Contents

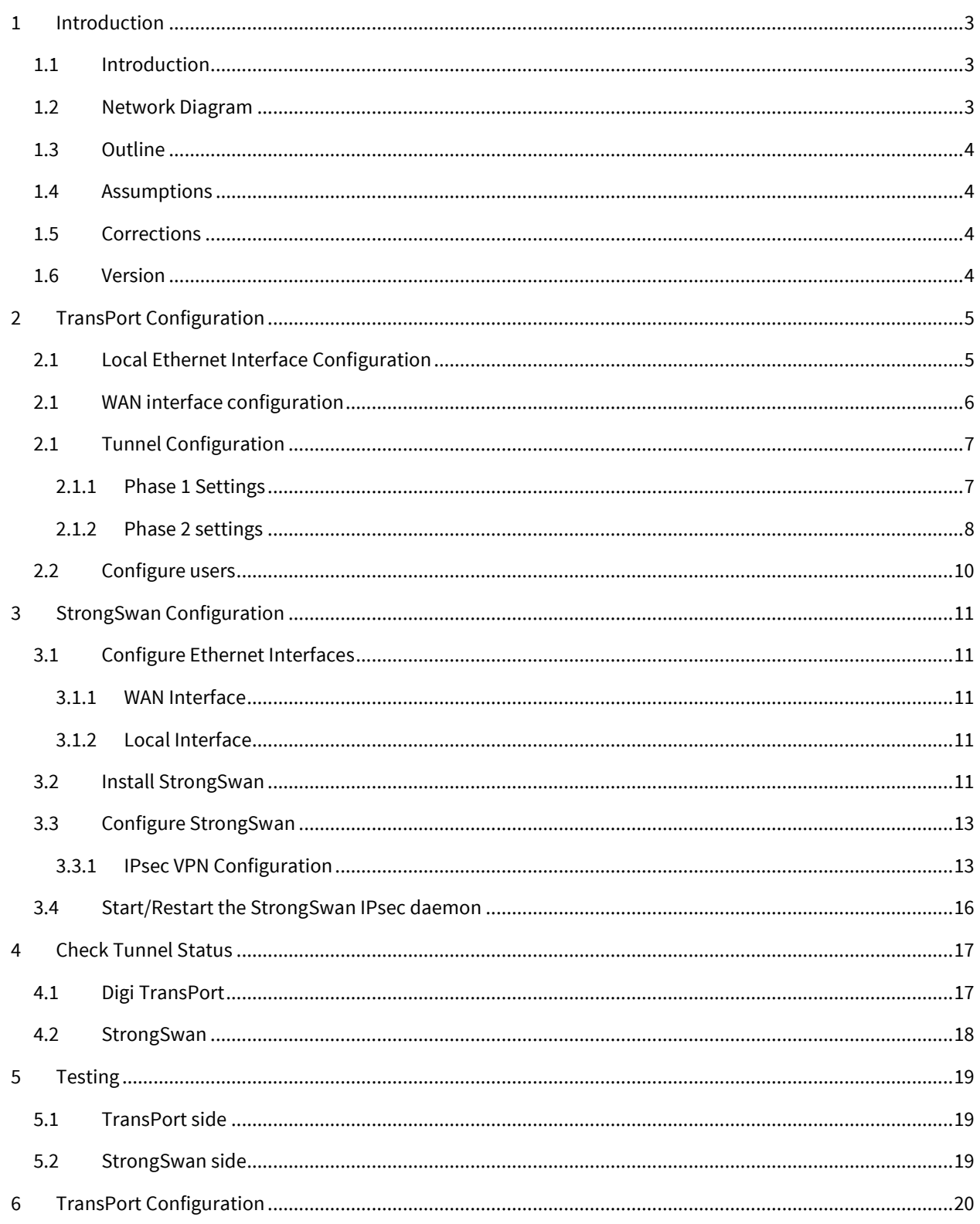

## <span id="page-2-0"></span>**1 INTRODUCTION**

## <span id="page-2-1"></span>*1.1 Introduction*

This document describes how to configure a VPN IPsec tunnel between a Digi TransPort WR to and a StrongSwan server using Main Mode, IKEv1 and pre-shared key authentication.

## <span id="page-2-2"></span>*1.2 Network Diagram*

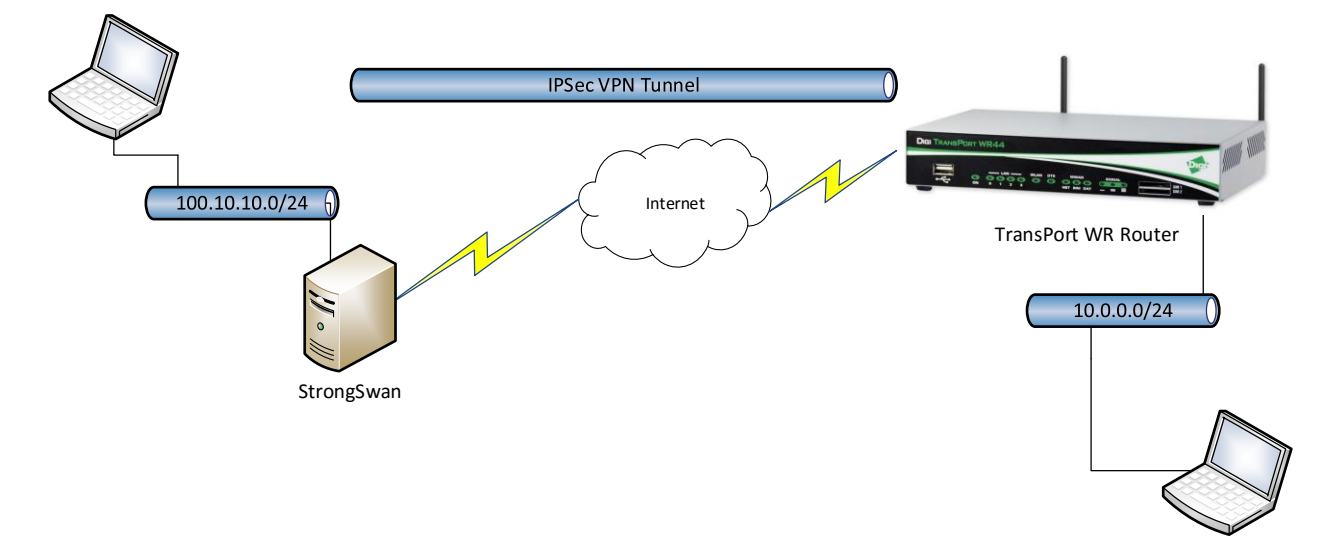

## <span id="page-3-0"></span>*1.3 Outline*

This guide details the steps involved in configuring a Digi TransPort router to act as an IPsec VPN client to a StrongSwan appliance configured as an IPsec VPN server using Main Mode, IKEv1 and preshared key authentication. This example assumes that both equipment's are not behind a NAT box.

## <span id="page-3-1"></span>*1.4 Assumptions*

This guide has been written for use by technically competent personnel with a good understanding of the communications technologies used in the product and of the requirements for their specific application. It also assumes a basic ability to access and navigate a Digi TransPort router and configure it with basic routing functions

This application note applies to:

**Model:** Digi TransPort WR11/21/31/41/44

**Firmware versions: WR21:** 5.2.17.10 and later

**Configuration:** This document assumes that the devices are set to their factory default configurations. Most configuration commands are shown only if they differ from the factory default.

**Please note:** This application note has been specifically rewritten for the specified firmware versions and later but will work on earlier versions of firmware. Please contact [tech.support@digi.com](mailto:tech.support@digi.com) if your require assistance in upgrading the firmware of the TransPort WR routers.

## <span id="page-3-2"></span>*1.5 Corrections*

Requests for corrections or amendments to this application note are welcome and should be addressed to: [tech.support@digi.com](mailto:tech.support@digi.com) Requests for new application notes can be sent to the same address.

#### <span id="page-3-3"></span>*1.6 Version*

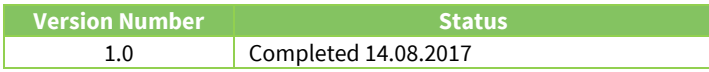

## <span id="page-4-0"></span>**2 TRANSPORT CONFIGURATION**

## <span id="page-4-1"></span>*2.1 Local Ethernet Interface Configuration*

Navigate to **Configuration – Network > Interfaces > Ethernet > Ethernet 0**

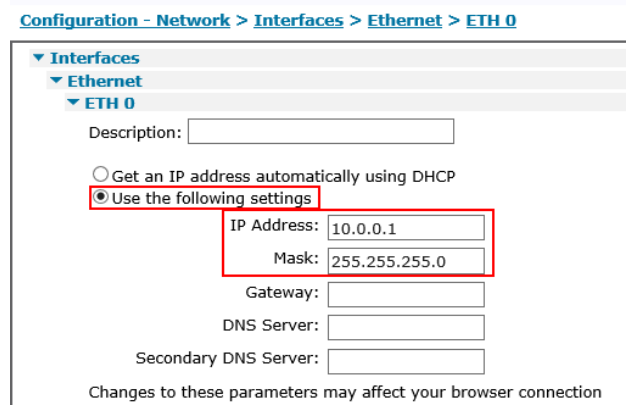

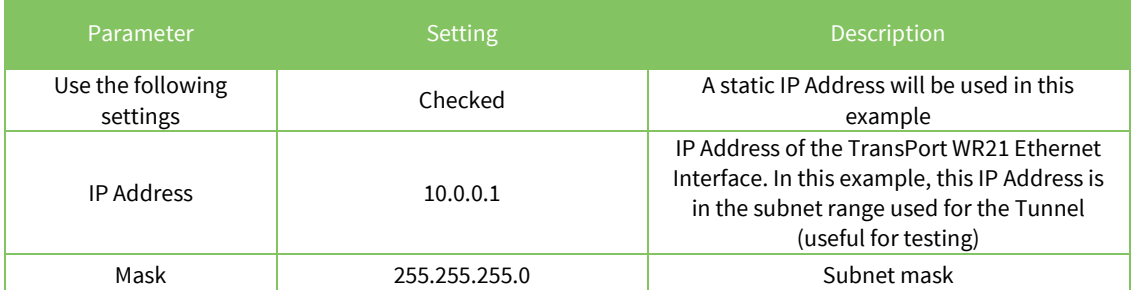

## <span id="page-5-0"></span>*2.1 WAN interface configuration*

In this example, the mobile interface will be used as the WAN interface on which the IPsec tunnel will be established.

Navigate to:

#### **Configuration – Network > Interfaces > Mobile**

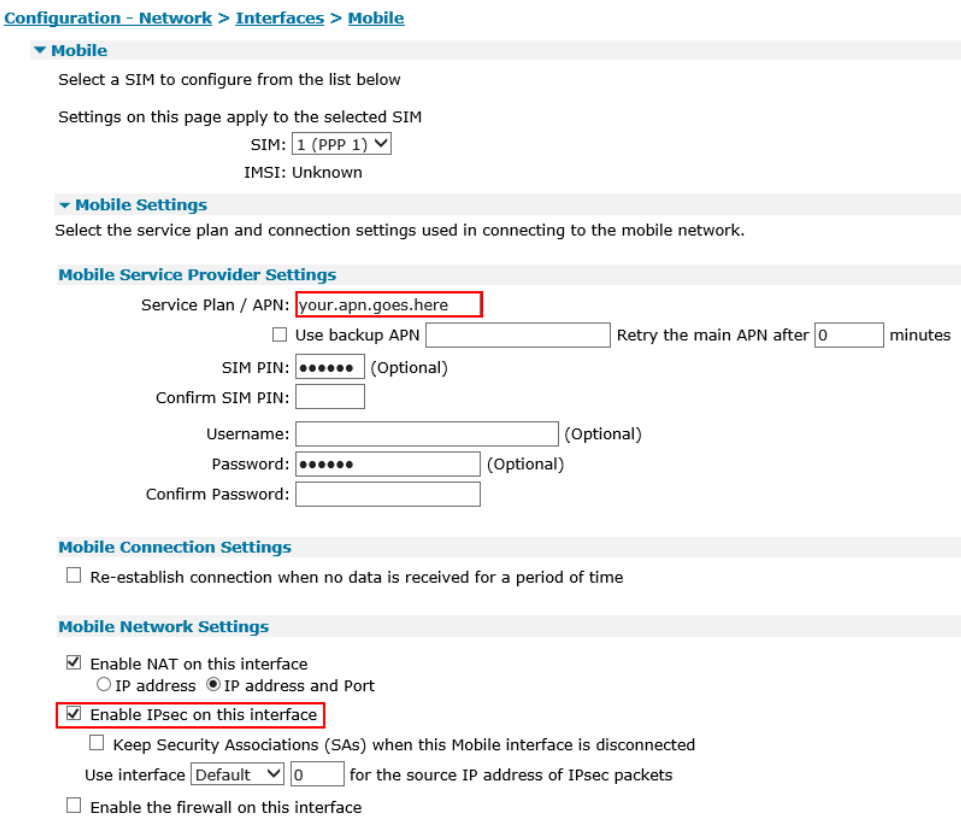

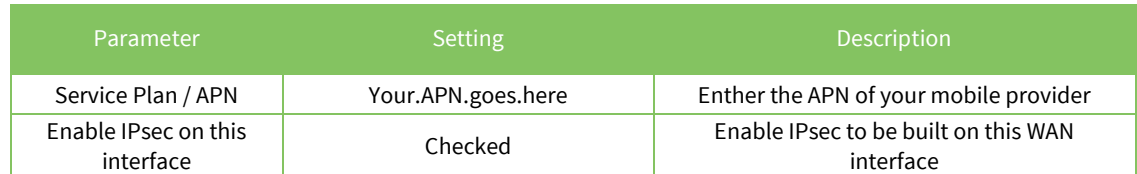

**Please note:** If required, enter a SIM PIN and Username/Password for this SIM card and APN.

## <span id="page-6-0"></span>*2.1 Tunnel Configuration*

Open a web browser to the IP address of the TransPort WR21 router.

## <span id="page-6-1"></span>**2.1.1 Phase 1 Settings**

Navigate to:

#### **Configuration – Network > Virtual Private Network (VPN) >IKE > IKE 0**

Configuration - Network > Virtual Private Networking (VPN) > IPsec > IKE > IKE 0

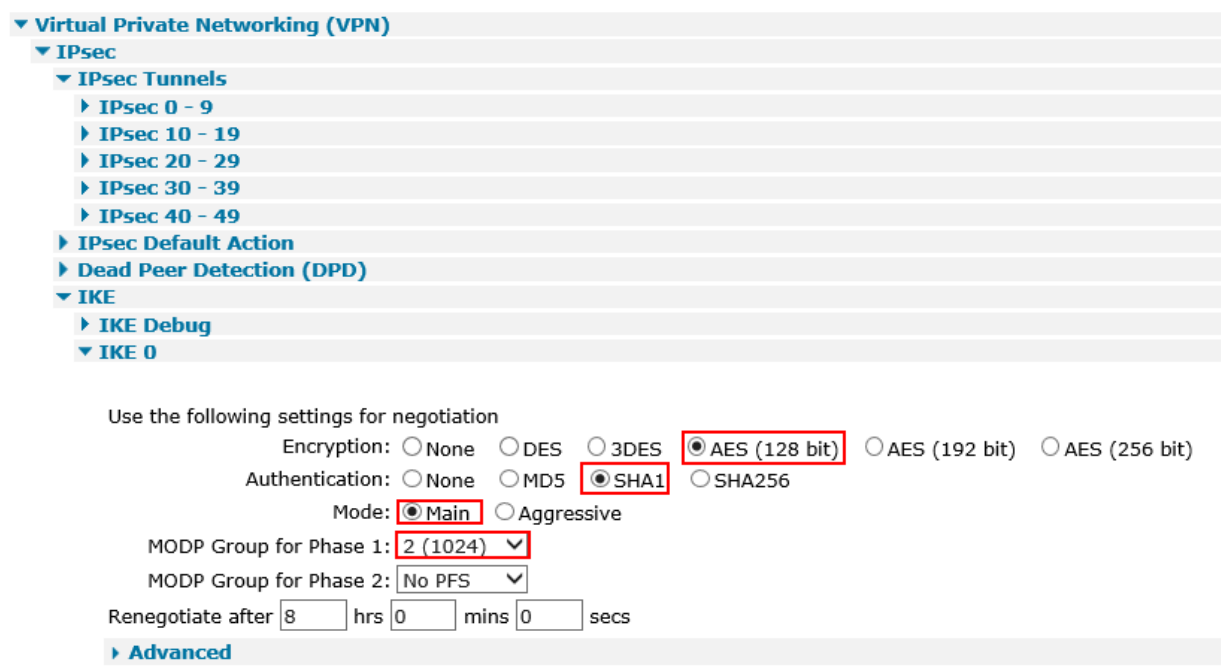

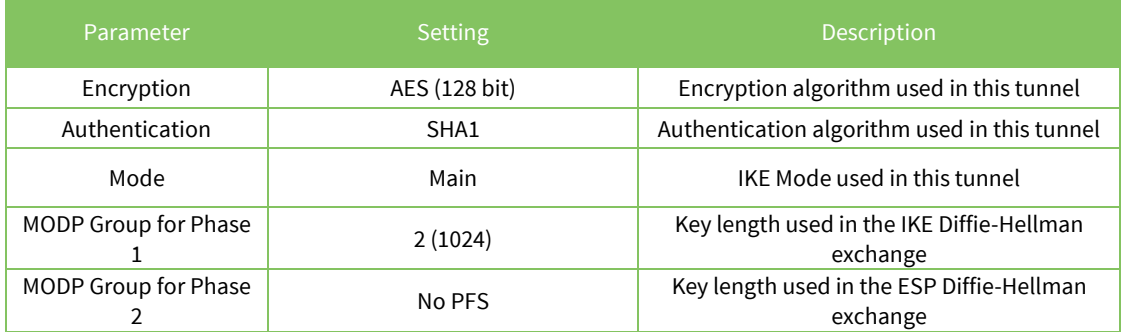

## <span id="page-7-0"></span>**2.1.2 Phase 2 settings**

Navigate to:

#### **Configuration – Network > Virtual Private Network (VPN) > IPsec > IPsec 0 – 9 > IPsec 0**

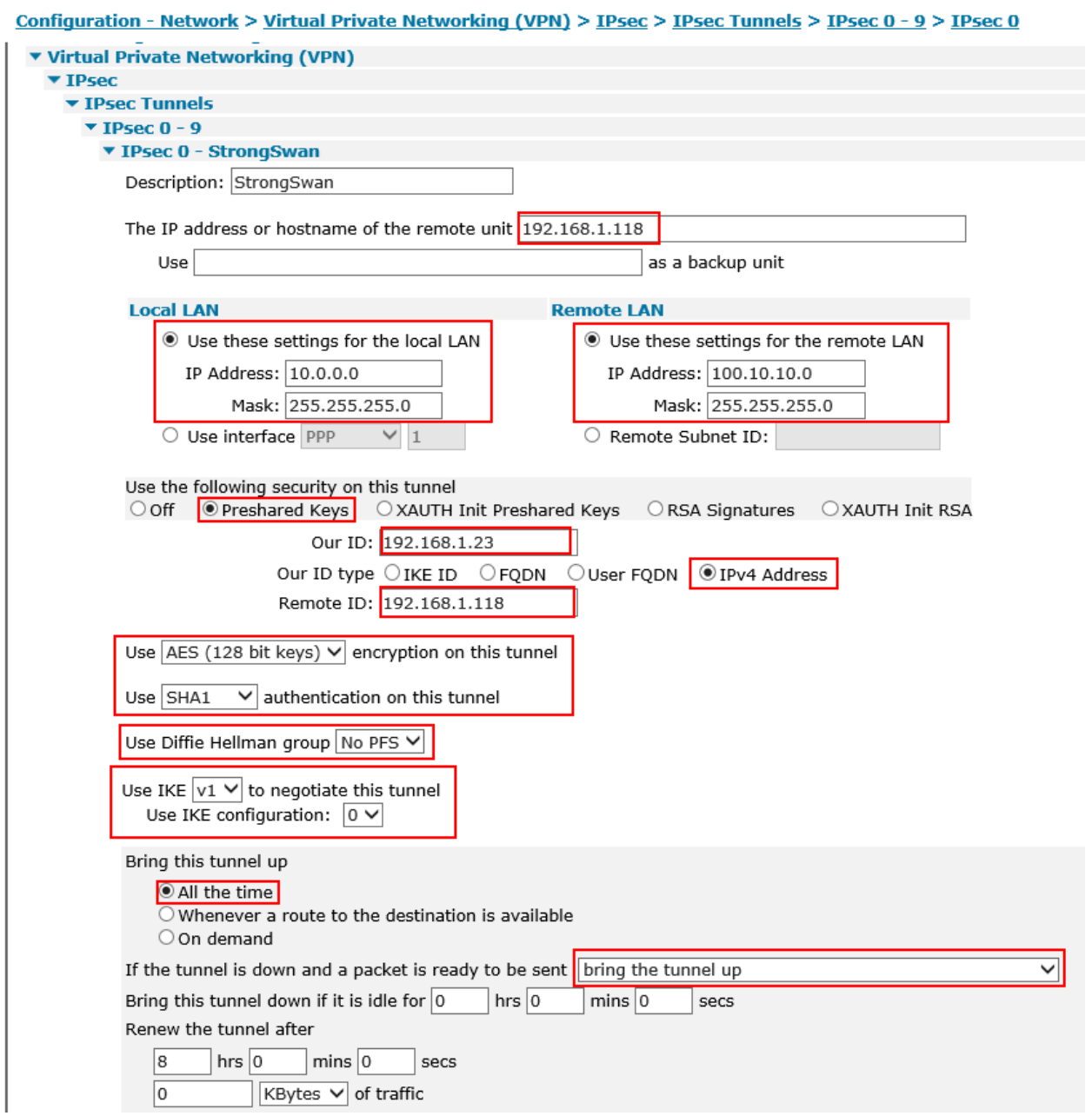

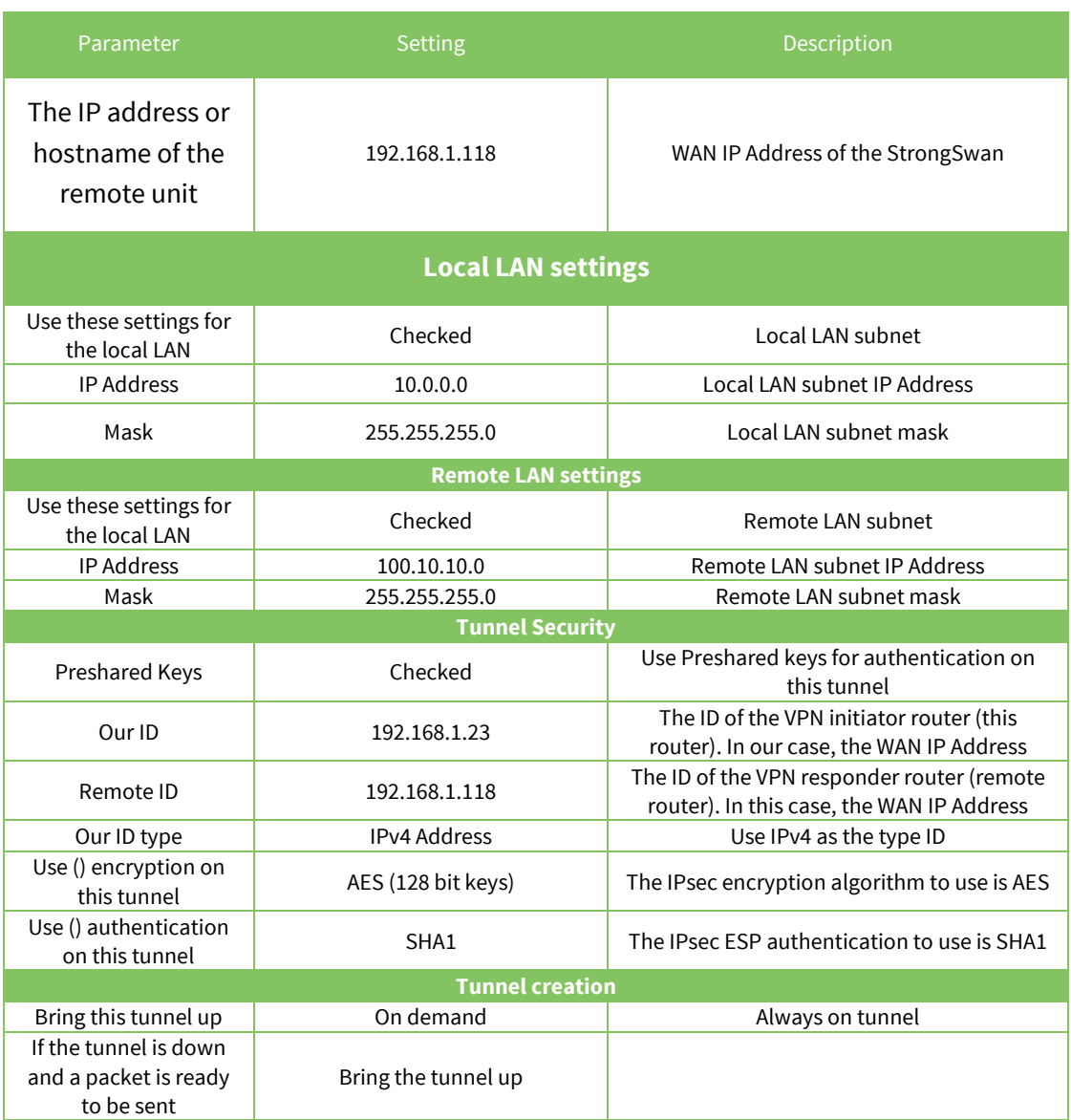

## Click **Apply**

## <span id="page-9-0"></span>*2.2 Configure users*

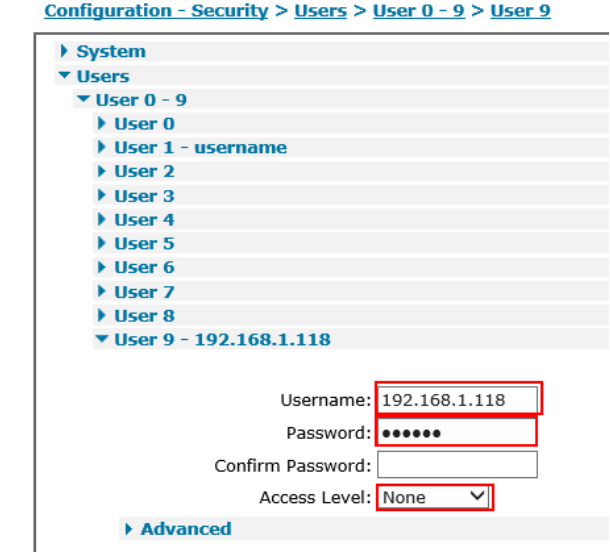

Navigate to **Configuration - Security > Users > User 0-9 > User 9**

Here the pre-shared key is configured using the WAN IP address of the StrongSwan. The username value should therefore match the Peer ID set in the IPsec configuration above:

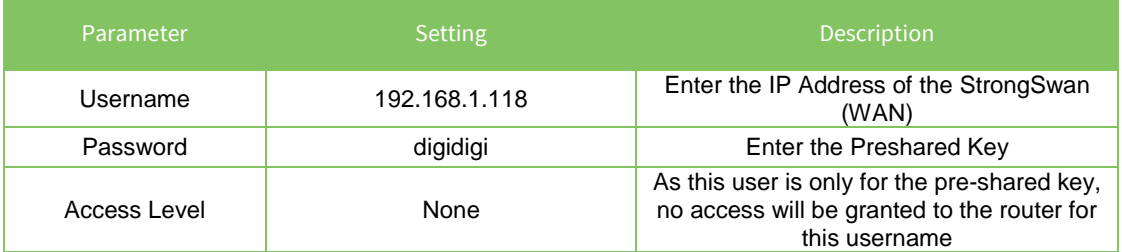

## <span id="page-10-0"></span>**3 STRONGSWAN CONFIGURATION**

## <span id="page-10-1"></span>*3.1 Configure Ethernet Interfaces*

#### <span id="page-10-2"></span>**3.1.1 WAN Interface**

Configure the WAN interface for the StrongSwan Server. In this example, the Ethernet interface used

for WAN is called ens33

```
root@ubuntu:/home/digi# ifconfig ens33 192.168.1.118
root@ubuntu:/home/digi# ifconfig ens33 netmask 255.255.255.0
root@ubuntu:/home/digi# route add default gw 192.168.1.254 ens33
```
## <span id="page-10-3"></span>**3.1.2 Local Interface**

Configure the Local interface for the StrongSwan Server. In this example, the Ethernet interface used for LAN is called enx00249b09ef56

```
root@ubuntu:/home/digi# ifconfig enx00249b09ef56 100.10.10.2
root@ubuntu:/home/digi# ifconfig enx00249b09ef56 netmask 255.255.255.0
```
## <span id="page-10-4"></span>*3.2 Install StrongSwan*

Depending on the Linux distribution, the installation of StrongSwan might defer. In this document, Ubuntu is used. Please refer to [http://www.strongswan.org](http://www.strongswan.org/) for further installation instructions.

The easiest way to install StrongSwan is via the "**apt-get install strongswan**" CLI command:

```
digi@ubuntu:~$ sudo apt-get install strongswan
Reading package lists... Done
Building dependency tree 
Reading state information... Done
The following additional packages will be installed:
   libstrongswan libstrongswan-standard-plugins strongswan-charon
   strongswan-libcharon strongswan-starter
Suggested packages:
  libstrongswan-extra-plugins libcharon-extra-plugins
The following NEW packages will be installed:
   libstrongswan libstrongswan-standard-plugins strongswan strongswan-charon
   strongswan-libcharon strongswan-starter
0 upgraded, 6 newly installed, 0 to remove and 59 not upgraded.
Need to get 3,731 kB of archives.
After this operation, 16.1 MB of additional disk space will be used.
Do you want to continue? [Y/n] y
Get:1 http://us.archive.ubuntu.com/ubuntu xenial-updates/main amd64 
libstrongswan amd64 5.3.5-1ubuntu3.4 [1,398 kB]
Get:2 http://us.archive.ubuntu.com/ubuntu xenial-updates/main amd64 
strongswan-libcharon amd64 5.3.5-1ubuntu3.4 [1,241 kB]
Get:3 http://us.archive.ubuntu.com/ubuntu xenial-updates/main amd64 
strongswan-starter amd64 5.3.5-1ubuntu3.4 [742 kB]
Get:4 http://us.archive.ubuntu.com/ubuntu xenial-updates/main amd64 
strongswan-charon amd64 5.3.5-1ubuntu3.4 [55.6 kB]
```

```
Get:5 http://us.archive.ubuntu.com/ubuntu xenial-updates/main amd64 
libstrongswan-standard-plugins amd64 5.3.5-1ubuntu3.4 [267 kB]
Get:6 http://us.archive.ubuntu.com/ubuntu xenial-updates/main amd64 
strongswan all 5.3.5-1ubuntu3.4 [27.1 kB]
Fetched 3,731 kB in 12s (307 kB/s) 
Preconfiguring packages ...
Selecting previously unselected package libstrongswan.
(Reading database ... 175214 files and directories currently installed.)
Preparing to unpack .../libstrongswan 5.3.5-1ubuntu3.4 amd64.deb ...
Unpacking libstrongswan (5.3.5-1ubuntu3.4) ...
Selecting previously unselected package strongswan-libcharon.
Preparing to unpack .../strongswan-libcharon 5.3.5-1ubuntu3.4 amd64.deb ...
Unpacking strongswan-libcharon (5.3.5-1ubuntu3.4) ...
Selecting previously unselected package strongswan-starter.
Preparing to unpack .../strongswan-starter 5.3.5-1ubuntu3.4 amd64.deb ...
Unpacking strongswan-starter (5.3.5-1ubuntu3.4) ...
Selecting previously unselected package strongswan-charon.
Preparing to unpack .../strongswan-charon 5.3.5-1ubuntu3.4 amd64.deb ...
Unpacking strongswan-charon (5.3.5-1ubuntu3.4) ...
Selecting previously unselected package libstrongswan-standard-plugins.
Preparing to unpack .../libstrongswan-standard-plugins_5.3.5-
1ubuntu3.4_amd64.deb ...
Unpacking libstrongswan-standard-plugins (5.3.5-1ubuntu3.4) ...
Selecting previously unselected package strongswan.
Preparing to unpack .../strongswan_5.3.5-1ubuntu3.4 all.deb ...
Unpacking strongswan (5.3.5-1ubuntu3.4) ...
Processing triggers for man-db (2.7.5-1) ...
Setting up libstrongswan (5.3.5-1ubuntu3.4) ...
Setting up strongswan-libcharon (5.3.5-1ubuntu3.4) ...
Setting up strongswan-starter (5.3.5-1ubuntu3.4) ...
Setting up strongswan-charon (5.3.5-1ubuntu3.4) ...
Setting up libstrongswan-standard-plugins (5.3.5-1ubuntu3.4) ...
Setting up strongswan (5.3.5-1ubuntu3.4) ...
```
**Please note:** All commands have to be used in elevated or super user mode. For ease of configuration, this document will use the root user (not recommended). In most case, using "sudo" in front of each commands will provide the expected result.

## <span id="page-12-0"></span>*3.3 Configure StrongSwan*

#### <span id="page-12-1"></span>**3.3.1 IPsec VPN Configuration**

The IPsec configuration of StrongsWan is done via 2 main files (when using pre-shared keys as in this example):

- ipsec.conf : Used for Phase 1 (IKE) and Phase 2 IPsec configuration
- ipsec.secrets : Used for pre-shared keys

In this example, the following Phase 1 settings will be used:

- AES (128 bit)
- SHA 1
- MODP Group 2
- Main Mode

In this example, the following Phase 2 settings will be used:

- AES (128 bit)
- $-$  SHA 1
- No PFS
- ID Types : IPv4
- Preshared Keys

#### *3.3.1.1 ipsec.conf*

Edit the ipsec.conf file using a text editor such as **vi**:

```
config setup
conn %default
  ikelifetime=60m
  keylife=20m
  rekeymargin=3m
  keyingtries=%forever
  keyexchange=ikev1
  authby=secret
conn peer1-peer2
  left=192.168.1.118
  leftsubnet=100.10.10.0/24
  leftfirewall=yes
  right=%any
  rightallowany=yes
  rightsubnet=10.0.0.0/24
  auto=start
   closeaction=restart
  ike=aes128-sha1-modp1024
  esp=aes128-sha1
   type=tunnel
  keyingtries=%forever
```
type **:wq** to save and close

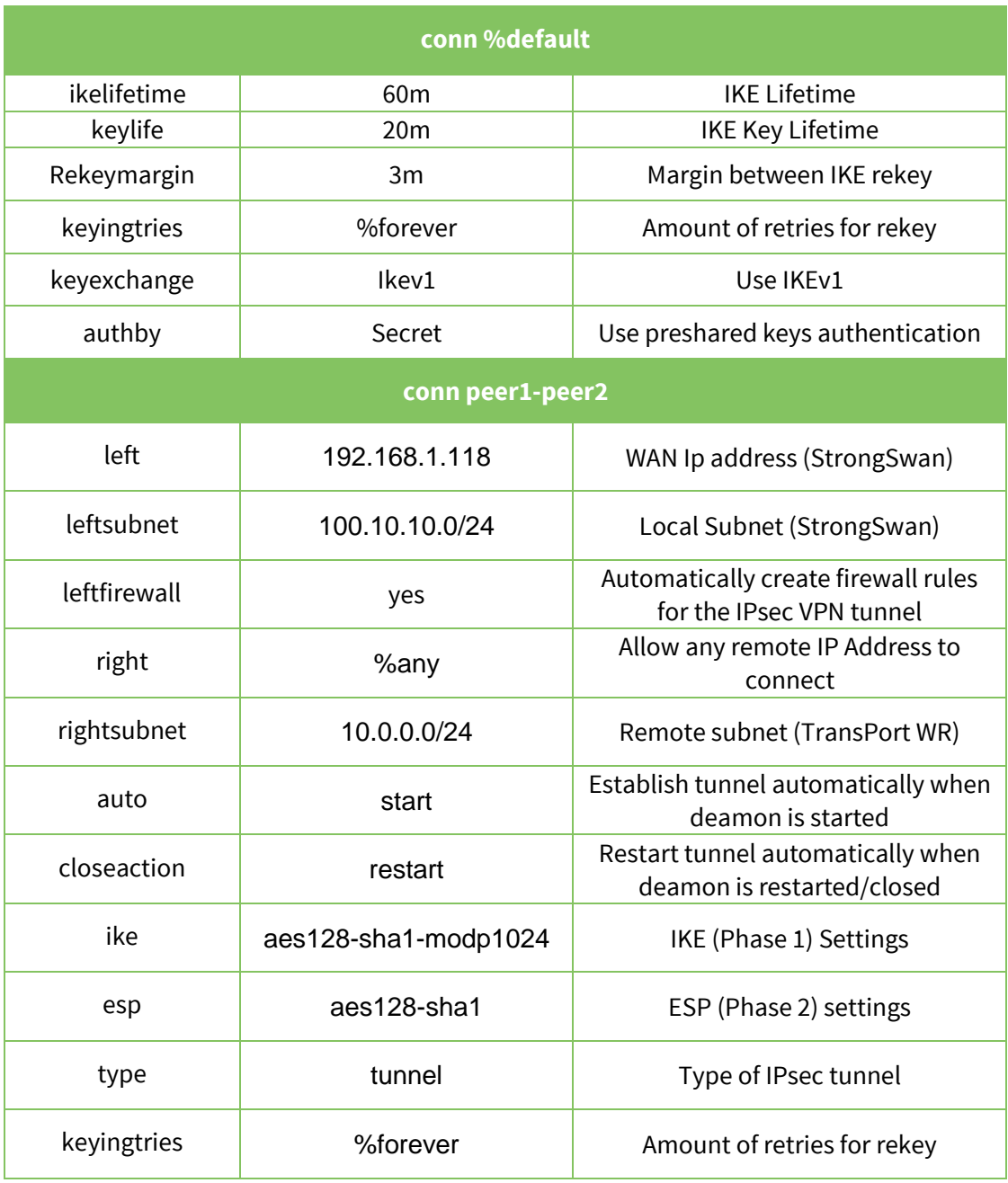

#### *3.3.1.2 ipsec.secrets*

Edit the ipsec.secrets file using a text editor such as **vi**:

```
192.168.1.118 : PSK "digidigi"
192.168.1.23 : PSK "digidigi"
```
type **:wq** to save and close

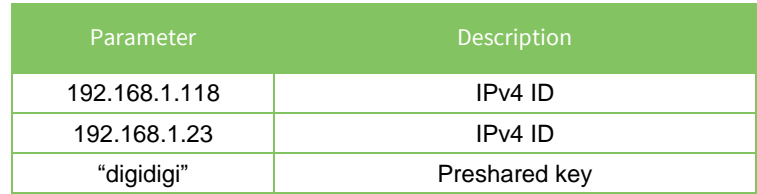

## <span id="page-15-0"></span>*3.4 Start/Restart the StrongSwan IPsec daemon*

Once the files are modified, the changes will only take effect after reloading the StrongSwan daemon. To do so, issue the following command:

```
root@ubuntu:/home/digi# ipsec restart
Stopping strongSwan IPsec...
Starting strongSwan 5.3.5 IPsec [starter]...
```
## <span id="page-16-0"></span>**4 CHECK TUNNEL STATUS**

## <span id="page-16-1"></span>*4.1 Digi TransPort*

Navigate to **Management – Connections > Virtual Private Networking (VPN) > IPsec > IPsec Tunnels > IPsec Tunnels 0 – 9 > IPsec Tunnels 0-9**

Management - Connections > Virtual Private Networking (VPN) > IPsec > IPsec Tunnels > IPsec Tunnels 0 - 9 > IPsec Tunnels 0 - 9 IP Connections ▶ PPP Connections<br>▼ Virtual Private Networking (VPN) ▼ IPsec IPsec<br>▼ IPsec Tunnels<br>▼ IPsec Tunnels 0 - 9<br>▼ IPsec Tunnels 0 - 9 Outbound V1 SAs # Peer IP Addr Local Network Remote Network AH ESP Auth ESP Enc IP Comp KBytes Delivered KBytes Left Time Left (secs) Interface VIP  $\begin{array}{ccccccccccccc} 0 & 192.168.1.118 & 10.0.0.0/24 & 100.10.10.0/24 & \text{N/A} & \text{SHA1} & \text{AES}(128) & \text{N/A} \end{array}$ 28723 ETH 0 N/A Remove  $\overline{0}$ Remove All uncounce co-so-so-<br># Peer IP Addr Local Network Remote Network AH ESP Auth ESP Enc IP Comp KBytes Delivered KBytes Left Time Left (secs) Interface VIP 0 192.168.1.118 10.0.0.0/24 100.10.10.0/24 N/A SHA1 AES(128) N/A ETH 0 N/A Remove 28723 Remove All Outbound V2 SAs<br>No Tunnels<br>Inbound V2 SAs No Tunnels<br>Refresh

#### Via CLI:

```
sastat
Command: sastat
Command result
IPsec SAs (total:1). Eroute 0 -> 49
Outbound V1 SAs
SPI Eroute Peer IP Rem. subnet
Loc. subnet TTL KBytes Left VIP
c3b444ae 0 192.168.1.118 100.10.10.0/24 
10.0.0.0/24 28648 0 N/A
Inbound V1 SAs
SPI Eroute Peer IP Rem. subnet
Loc. subnet TTL KBytes Left VIP
6eb46719 0 192.168.1.118 100.10.10.0/24 
10.0.0.0/24 28648 0 N/A
Outbound V2 SAs
   List Empty
Inbound V2 SAs
   List Empty
OK
```
### <span id="page-17-0"></span>*4.2 StrongSwan*

root@ubuntu:/home/digi# **ipsec statusall** Status of IKE charon daemon (strongSwan 5.3.5, Linux 4.10.0-28-generic, x86\_64): uptime: 29 seconds, since Aug 22 06:25:17 2017 malloc: sbrk 1486848, mmap 0, used 344640, free 1142208 worker threads: 11 of 16 idle, 5/0/0/0 working, job queue: 0/0/0/0, scheduled: 3 loaded plugins: charon test-vectors aes rc2 sha1 sha2 md4 md5 random nonce x509 revocation constraints pubkey pkcs1 pkcs7 pkcs8 pkcs12 pgp dnskey sshkey pem openssl fips-prf gmp agent xcbc hmac gcm attr kernel-netlink resolve socket-default connmark stroke updown Listening IP addresses: 192.168.1.118 100.10.10.2 Connections: peer1-peer2: 192.168.1.118...%any,0.0.0.0/0,::/0 IKEv1 peer1-peer2: local: [192.168.1.118] uses pre-shared key authentication peer1-peer2: remote: uses pre-shared key authentication peer1-peer2: child: 100.10.10.0/24 === 10.0.0.0/24 TUNNEL Security Associations (1 up, 0 connecting): **peer1-peer2[1]: ESTABLISHED 22 seconds ago**, 192.168.1.118[192.168.1.118]...192.168.1.23[192.168.1.23] peer1-peer2[1]: IKEv1 SPIs: 6eb06982e84e8679\_i 208d286522e19369\_r\*, preshared key reauthentication in 54 minutes peer1-peer2[1]: IKE proposal: AES CBC 128/HMAC SHA1 96/PRF HMAC SHA1/MODP 1024 peer1-peer2{1}: INSTALLED, TUNNEL, reqid 1, ESP SPIs: cc5e3c54\_i 6eb4671a\_o peer1-peer2{1}: AES CBC 128/HMAC SHA1 96, 0 bytes i, 0 bytes  $\overline{o}$ , rekeying in 15 minutes peer1-peer2{1}: 100.10.10.0/24 === 10.0.0.0/24

## <span id="page-18-0"></span>**5 TESTING**

To simply test the tunnel, generate a ping from each side of the tunnel and ping the remote end's ethernet interface.

## <span id="page-18-1"></span>*5.1 TransPort side*

```
Command: ping 100.10.10.2 –e0
Command result
Pinging Addr [100.10.10.2]
sent PING # 1 
PING receipt # 1 : response time 0.00 seconds
Iface: PPP 1
Ping Statistics
Sent : 1
Received : 1
Success : 100 %
Average RTT : 0.00 seconds
```

```
OK
```
## *5.2 StrongSwan side*

```
root@ubuntu:/home/digi# ping 10.0.0.1
PING 10.0.0.1 (10.0.0.1) 56(84) bytes of data.
64 bytes from 10.0.0.1: icmp_seq=1 ttl=250 time=2.30 ms
64 bytes from 10.0.0.1: icmp_seq=2 ttl=250 time=1.30 ms
64 bytes from 10.0.0.1: icmp_seq=3 ttl=250 time=1.56 ms
64 bytes from 10.0.0.1: icmp_seq=4 ttl=250 time=1.28 ms
64 bytes from 10.0.0.1: icmp_seq=5 ttl=250 time=1.35 ms
64 bytes from 10.0.0.1: icmp_seq=6 ttl=250 time=1.38 ms
^\wedge\mathrm{C}--- 10.0.0.1 ping statistics ---
6 packets transmitted, 6 received, 0% packet loss, time 5010ms
rtt min/avg/max/mdev = 1.287/1.532/2.304/0.358 ms
```
## <span id="page-19-0"></span>**6 TRAN SPORT CONFIGURATION**

eth 0 IPaddr "10.0.0.1" addp 0 enable ON lapb 0 ans OFF lapb 0 tinact 120 lapb 1 tinact 120 lapb 3 dtemode 0 lapb 4 dtemode 0 lapb 5 dtemode 0 lapb 6 dtemode 0 ip 0 cidr ON def route 0 ll ent "ppp" def route 0 ll add 1 eroute 0 descr "StrongSwan" eroute 0 peerip "192.168.1.118" eroute 0 peerid "192.168.1.118 " eroute 0 ourid "192.168.1.23" eroute 0 ouridtype 3 eroute 0 locip "10.0.0.0" eroute 0 locmsk "255.255.255.0" eroute 0 locipifadd 1 eroute 0 remip "100.10.10.0" eroute 0 remmsk "255.255.255.0" eroute 0 ESPauth "SHA1" eroute 0 ESPenc "AES" eroute 0 authmeth "PRESHARED" eroute 0 nosa "TRY" eroute 0 autosa 2 eroute 0 enckeybits 128 dhcp 0 respdelms 500 dhcp 0 mask "255.255.255.0" dhcp 0 gateway "192.168.1.1" dhcp 0 DNS "192.168.1.1" sntp 0 server "time.etherios.com" ppp 0 timeout 300 ppp 1 name "W -WAN" ppp 1 phonenum "\*98\*1#" ppp 1 username "username" ppp 1 epassword "KD5lSVJDVVg=" ppp 1 IPaddr "0.0.0.0" ppp 1 timeout 0 ppp 1 do\_nat 2 ppp 1 ipsec 1 ppp 1 use\_modem 1 ppp 1 aodion 1 ppp 1 autoassert 1 ppp 1 r\_chap OF F ppp 3 defpak 16 ppp 4 defpak 16 web 0 prelogin\_info ON ike 0 encalg "AES" ike 0 keybits 128

ike 0 authalg "SHA1" ike 0 ikegroup 2 ike 0 noresp ON ike 0 deblevel 4 ike 0 debug ON ana 0 anon ON ana 0 l2on OFF ana 0 l3on OFF ana 0 xoton OFF ana 0 lapdon 0 ana 0 lapbon 0 ana 0 ikeon ON ana 0 logsize 45 cmd 0 unitid "ss%s>" cmd 0 cmdnua "99" cmd 0 hostname "digi.router" cmd 0 asyled\_mode 2 cmd 0 tremto 1200 cmd 0 rcihttp ON user 0 access 0 user 1 name "username" user 1 epassword "KD5lSVJDVVg=" user 1 access 0 user 2 access 0 user 3 access 0 user 4 access 0 user 5 access 0 user 6 access 0 user 7 access 0 user 8 access 0 user 9 name "192.168.1.118" user 9 epassword "PDZxU0FFQFU=" user 9 access 4 local 0 transaccess 2 sslsvr 0 certfile "cert01.pem" sslsvr 0 keyfile "privrsa.pem" ssh 0 hostkey1 "privSSH.pem" ssh 0 nb\_listen 5 ssh 0 v1 OFF cloud 0 clientconn ON cloud 0 ssl ON

OK